## FEES AND Tuition REQUEST FORM - cheat sheet

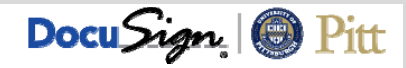

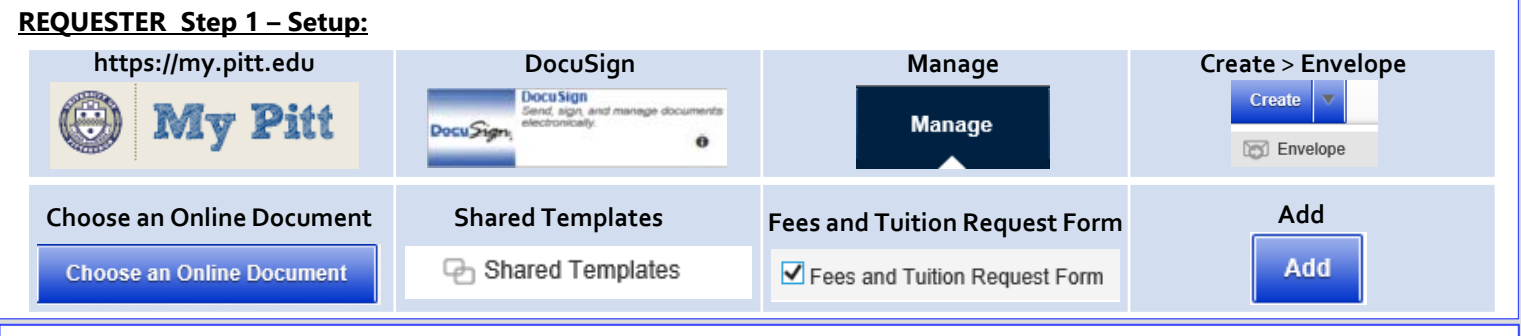

**Step 2 – Attachments:** e.g., Provost's approval. You can also attach extra pages for Course Fee Data or Tuition and Other Fee Data if needed (the form includes 16 lines for Course Fee Data and 5 lines for Tuition and Other Fee Data).

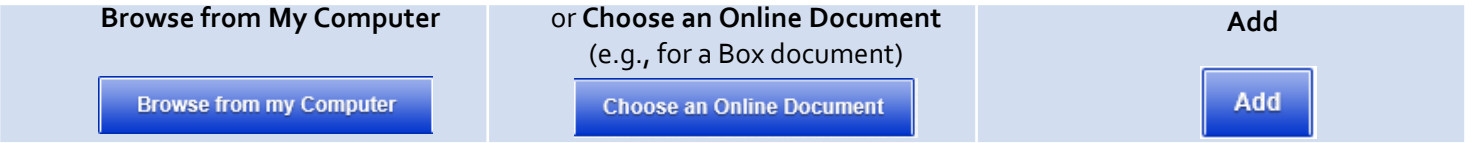

**Step 3 – Recipients:** 1. **Requester** – fill in your name and email. 2. **Dean, Director or Campus President**‐ fill in recipient name and email. 3. Senior Officer - fill in recipient name and email, \*\*Health Sciences only\*\*. All other areas should click the "x" button (× to **remove this signer**. Do not edit **Provost, Student Financial Services**, or **Registrar**.

**Step 4 – Email Message and Envelope Settings:** Put a description of the form in the subject line and customize the Email Message as desired. **Do notremove the New Item Type or DocuSign Help URLs from the body of the email**. Do not edit the **Envelope Settings** section.

**Step 5 – Sending the Form:** Double check that all attachments have been included. Attachments cannot be added after exiting this screen.

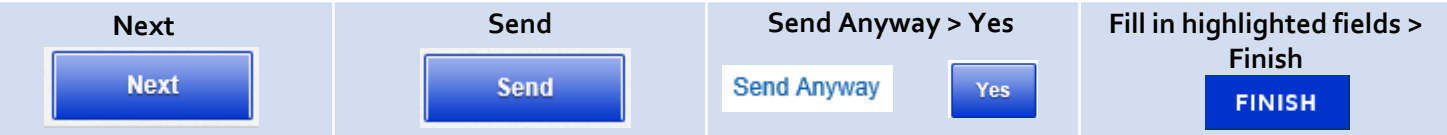

To view the form's progress, go to **DocuSign > Manage > Search Folders > Out for Signature > Summary**. You will receive an email notification when each role completes the form, and a final email with the completed document attached. If you need to cancel the form, open the form and go to **Other Actions > Void**.

**DEAN, DIRECTOR or CAMPUS PRESIDENT / SENIOR OFFICER (Health Sciences only) / PROVOST:** You will receive an email stating that you have been sent a document to review and sign. Click the **Review Documents** link in the email, and click in the highlighted field on the form to sign. Click **Finish** to finalize your changes and route the document to the next recipient.

**STUDENT FINANCIAL SERVICES:** You will receive an email stating that you have been sent a document to review and sign. Click the **Review Documents** link in the email, and determine if the **Registrar** needs to receive a copy.

**Registrar Copy Needed**: If the Requester did not fill **Item Type 1** and/or **2** above, complete the **Item Type 1** and/or **2** fields under **Approvals > Student Financial Services**. Click the **Approve** button on the form to route the document to the Registrar. **No Registrar Copy Needed**: Click **Other Actions > Correct**from the top navigation bar**.** From the **Recipients and Routing** section, **remove the Registrar role** by clicking the "x" button on that line. Click **Correct** at the bottom of the page. You will be returned to your DocuSign Inbox. Go to **Search Folders** > **Awaiting My Signature** and double‐click the document to open it. If the Requester did not fill **Item Type 1** and/or **2** above, complete the **Item Type 1** and/or **2** fields under **Approvals > Student Financial Services** Click the **Approve** button.

**REGISTRAR:** If Student Financial Services has determined that the Registrar needs to receive the document, you will receive an email stating that they sent you a document to review and sign after they have completed their portion. Click the **Review Documents** link in the email and add any optional commentary in the **Registrar Review‐Optional section** (up to 510 characters), then click the **Approve** button. Clicking the Approve button closes and completes the document and you will not be able to make any further edits. You **must click APPROVE to complete the document.**

**ALL RECIPIENTS WILL RECEIVE A FINAL EMAIL WITH THE COMPLETED DOCUMENT ATTACHED. DOUBLE-CHECK THE COMPLETED DOCUMENT FOR ANY COMMENTS OR CHANGES. DocuSign Support: https://support.docusign.com (DocuSign > Home > Need Help?)** 

**"Other Actions" Guide: https://support.docusign.com/en/guides/cdse-user-guide-signing-sign-other-actions-new**